# 外匯交易系統客戶端

# 使用指南

# 一、登錄

進入我們的交易網址,在帳戶欄中輸入賬號或是郵箱,在密碼欄輸入密碼。

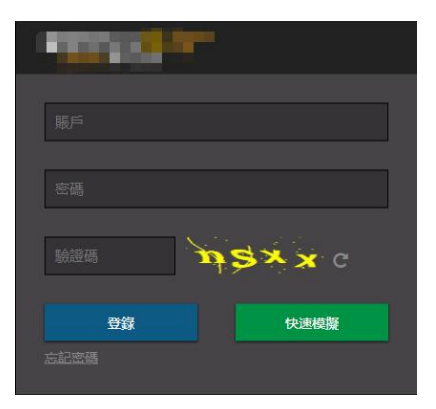

注意:本項目的密碼欄區分大小寫,在輸入密碼前請先確認是否開啟大寫鎖定。

# 二、首頁介紹

成功登錄後,會進入以下介面:

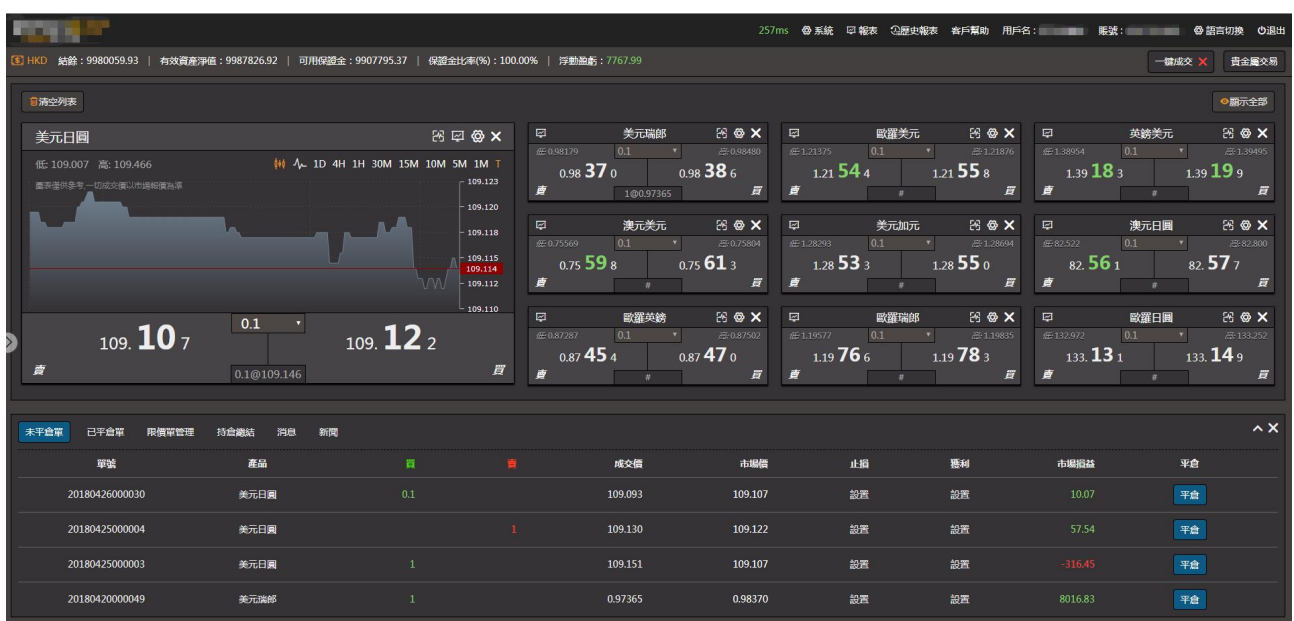

# 1.菜單欄

**PERSONAL PROPERTY** 

**POST** 

頁面上方左側是公司標誌。

頁面上方中間是客戶帳戶名稱、賬號。

234ms 魯 系統 ロ 報表 3<mark>5厘史報表 客戶幫助 用戶名: 第18章 服號: 第18章 國</mark>魯 語言切換 60退出

頁面上方右側是功能鍵區,有五個主功能鍵,主功能鍵下有多個副功能鍵,客戶單擊相關功能鍵便 可進入其支持的功能,功能鍵會在 三、詳細介紹。

271ms <mark>※ 多 系統 ロコ報表 ②歴史報表 客戶幫助</mark>用戶名: 無機 / 開號: 第12512 <mark>※ 語言切換 ③退出</mark> D 結餘:9980059.93 | 有效資産淨值:9987738.05 | 可用保證金:9907706.50 | 保證金比率(%):100.00% | 浮動盈虧:7679.12 省金属交易

# 2.客戶資金

公司標誌下方是客戶帳戶資金情況。

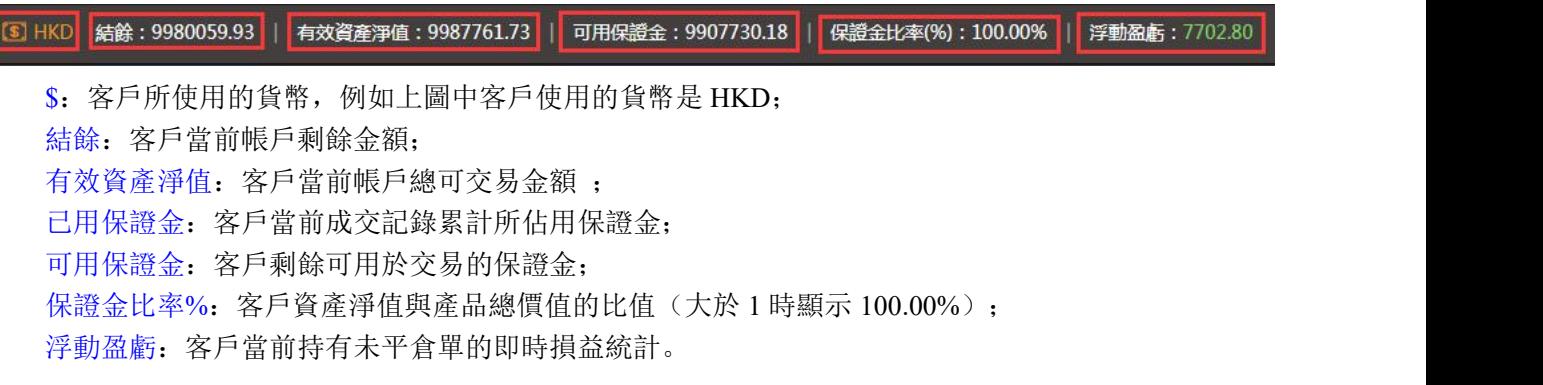

# 3.產品樹

客戶可在此處點擊選擇需要的產品,產品就會顯示在報價窗口上,若已存在報價窗口的產品則會取消。 產品樹上有一個收起按鈕,點擊" < "按鈕可以將產品樹展開或收起。

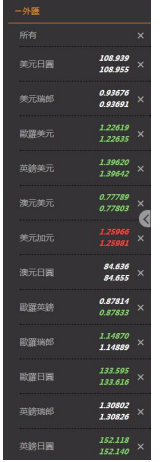

# 4.產品報價區

產品報價區裏羅列了各個產品報價窗口,客戶的產品將在這裏即時報價。報價窗口上方有兩個功能按

鈕,點擊" <sup>o.霹靂,</sup>"按鈕,可將報價區的所有產品報價框清空;點擊" <sup>o顯示全部</sup>, 按鈕, 可以將產品樹中 所有產品的報價框在報價區中顯示出來。

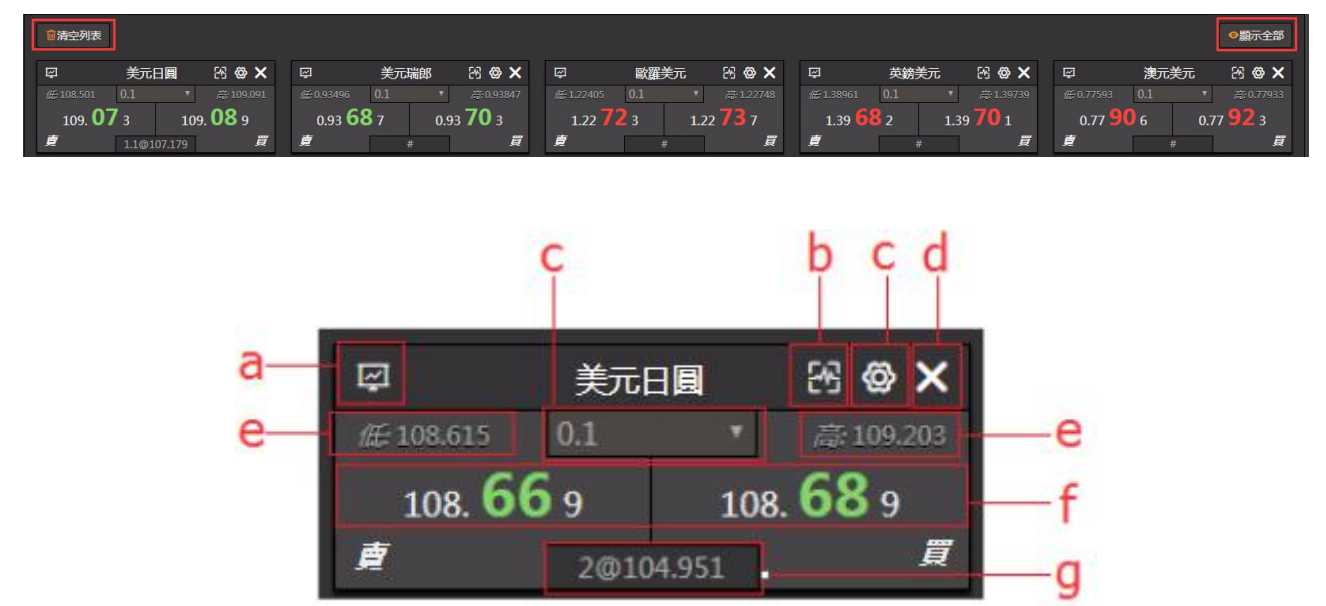

a. 點擊" 四"價格走勢圖表顯示在圖表區(全屏顯示);通過這圖表可瞭解該產品在近期價格升跌 情況;客戶可以通過該圖表頁面的報價窗進行做單,亦可通過圖表上側的的工具欄對圖表作相應的設置或 修改。 ファイル・シーク しゅうしょう しんしょう

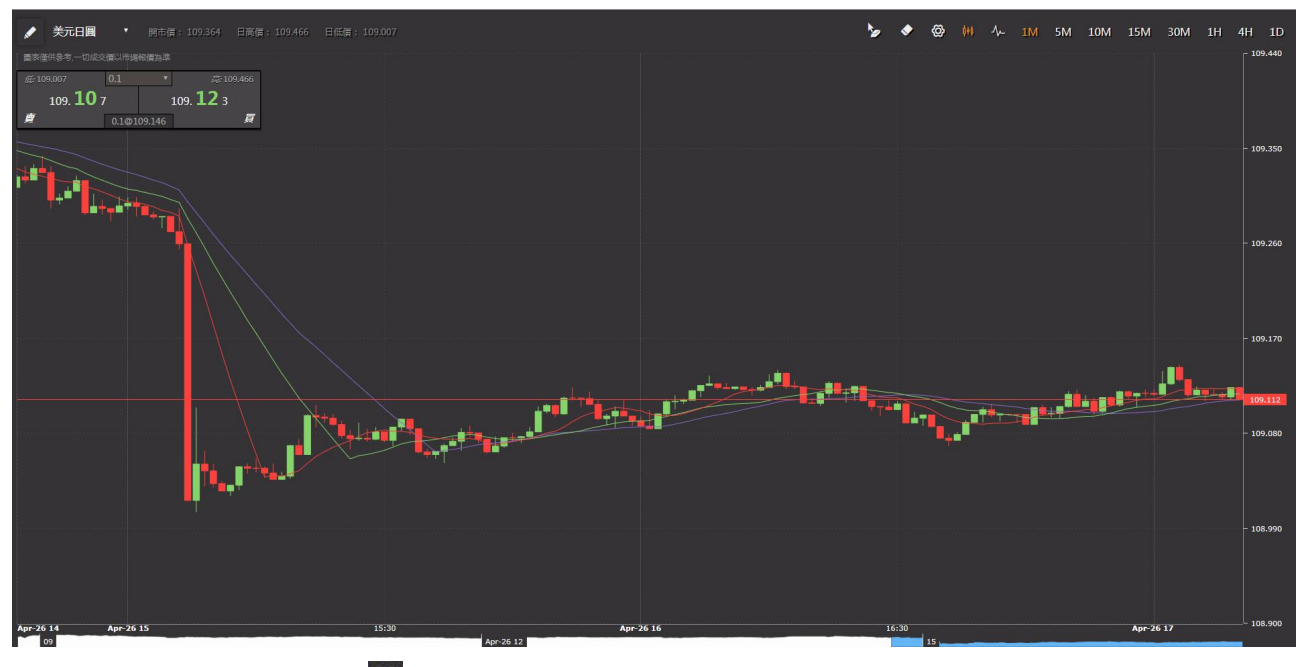

b.放大縮小按鈕:點擊" "可以展開或還原報價窗口,方法後的報價窗口含圖表(默認圖表為即時 圖)和日高低價等。

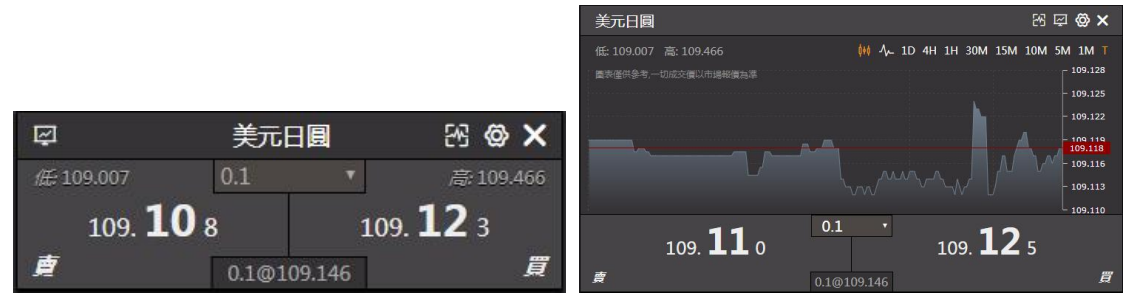

c.為了方便操作,這裏亦會根據產品顯示其默認交易手數,客戶可根據自己的需要進行設置。產品右 上角的" @"為數額/手數設置區(四、交易操作裏會有詳細介紹);產品名稱下方為數額/手數顯示區; 圖表左上方為今天到現時為至的最低價和最高價,圖表右上方"T"黃色表示為即時圖,為白色表示價格 走勢圖。"0.1'"當前成交默認數額/手數數量顯示區,可點擊修改。

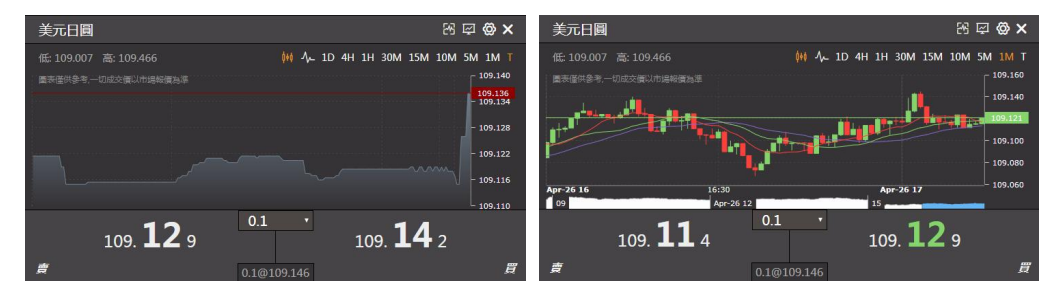

d.點擊"X"按鈕,可將某個產品報價框從報價區移除。 e.左側為今天到現在為止的最低價,右側為今天到現在為止的最高價。 f.左側為產品當前賣價價格,右側為產品當前買價價格。 g.該產品的持倉淨值手數和平均買入價。

### 5.顯示單列表

介面最下方是六個分區,分別是"未平倉單"、"己平倉單"、"限價單管理"、"成交合約"、"消 息"、"新聞",可通過單擊其分區欄頂打開或收起。

### 5.1 未平倉單

"未平倉單"欄:是用來展示客戶當前還沒有平倉的單,還可以通過單擊欄內的"設置"進行止損/ 獲利設置,通過點擊欄內的"平倉"進行交易。

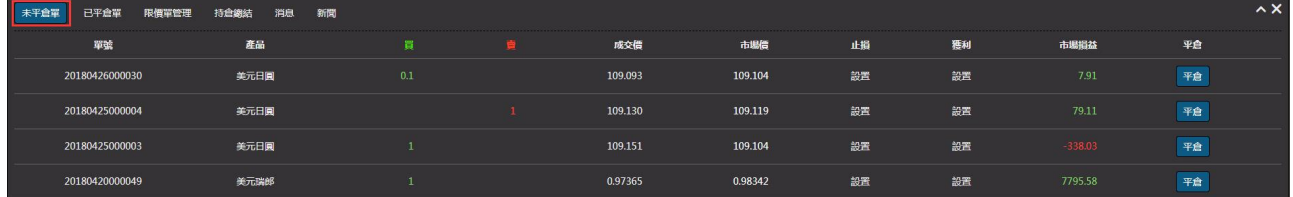

#### 5.2 已平倉單

"已平倉單"欄:是用來展示客戶當前已平倉的單。

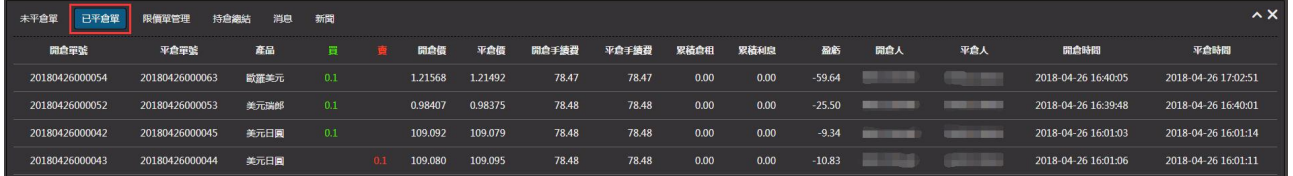

#### 5.3 限價單管理

"限價單管理"欄:展示客戶當前的限價單,客戶可從這進入新增、刪除限價單。單擊"新增",會 彈出設置窗口,客戶可自行設置(指令/獲利/止損價格跟市價距離若干點子,由本公司決定及通知客戶),

限價單有效期有三種時段可選擇:今日、本周、直至取消。完成後單擊"提交"。對已存在的限價單,客 戶可單擊"刪除"去取消限價單,亦可通過點擊"直接成交"以當前價格快速成交此單。

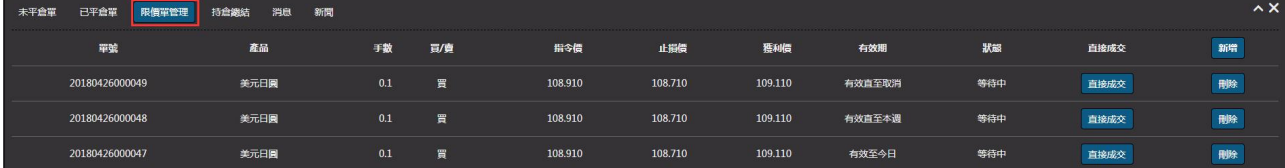

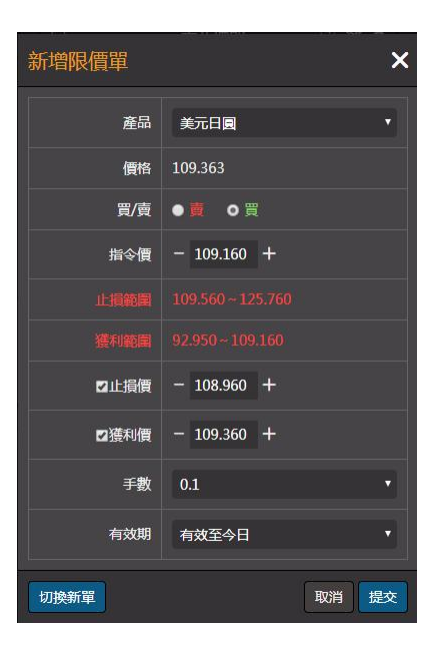

### 5.4 持倉總結

"持倉總結"欄:是根據產品統計客戶的持倉數以及平均價。

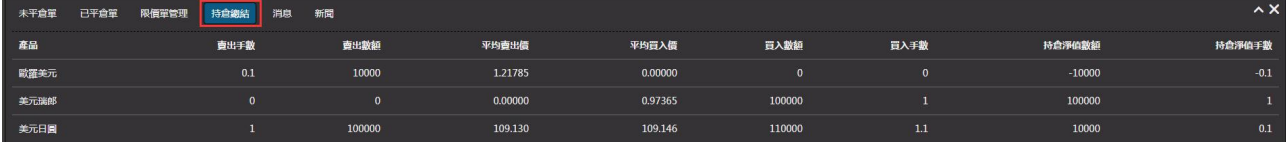

#### 5.5 消息

"消息"欄:是用來展示每天本公司與客戶之間的溝通,最新訊息將會顯示在"消息"欄內的上方。

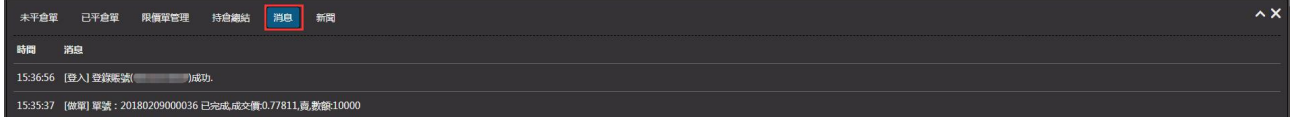

#### 5.6 新聞

"新聞"欄:是由灝訊向您提供最新、最快、最具參考價值的全球金融資訊。

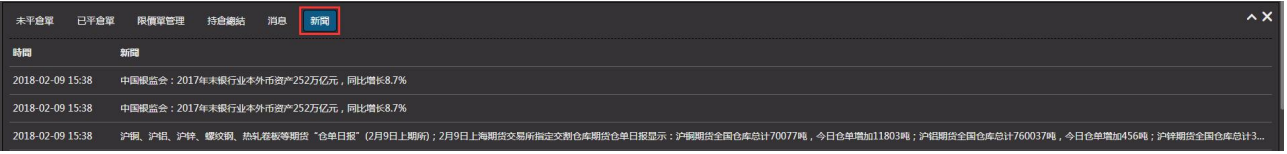

# 三、功能模組

# 1.功能鍵區使用說明

#### 1.1 一鍵成交

a.當一鍵成交顯示紅色" <sup>一體酸 ×</sup> "時, 交易系統交易時按正常程式操作, 即是每次交易都要經操作人 確認才能成交。

b.當一鍵成交顯示綠色" "時,交易系統交易時按快速程式操作,即是每次交易不需經操作 人確認直接成交(不建議使用,特別是網速慢時)。

#### 1.2 跨平臺交易

a.客戶登錄在外匯平臺時,顯示貴金屬交易按鈕,點擊" <sup>貴金壓速</sup>",客戶交易切換至貴金屬平臺。 b.客戶登錄在貴金屬平臺時,顯示外匯交易按鈕,點擊" <sup>外匯交易</sup>",客戶交易切換至外匯平臺。

## 2.系統

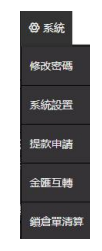

#### 2.1 修改密碼

當成功登入後,客戶可隨時通過"修改密碼"按鍵更改密碼。密碼長度可由 3 位~18 位, 數字和字母 混合組成(為了安全,客戶第一次登錄後,應馬上更改密碼,兩種字元組合設置更安全)。如需通過電話委 託交易,可在這設置電話交易密碼。

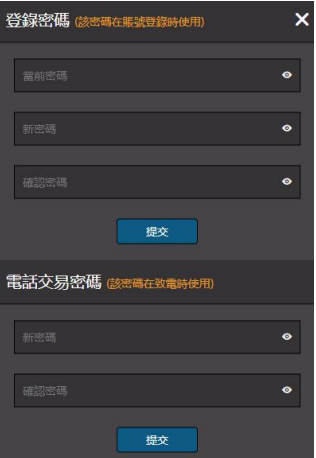

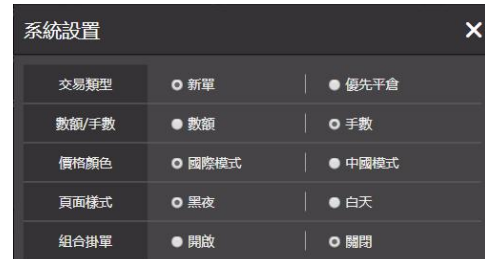

1).交易類型:客戶可通過點選新單或優先平倉來選擇交易類型。

2).數額/手數:客戶可通過點選數額或手數來選擇產品交易單位類型。

3).價格顏色: "國際模式"價格變動漲價以綠色為主, 跌價以紅色為主; "中國模式"價格變動漲價 以紅色為主,跌價以綠色為主。

4).頁面樣式: "黑夜"交易平臺頁面以黑色為主; "白天"交易平臺頁面以白色為主。

5).組合掛單: 也可通過點選開啟或關閉(默認關閉), 完成後單擊"提交", 就可以進入或退出組合掛 單模式(組合掛單會在文末詳細介紹)

#### 2.3 提款申請

客戶可通過這裏提交提款申請,輸入提款金額,單擊"提交",就可完成提款申請。

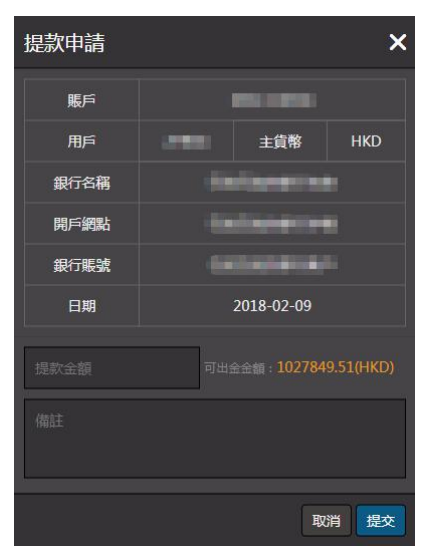

#### 2.4 金匯互轉

客戶可通過這裏進行貴金屬平臺與外匯平臺之間的資金轉移。

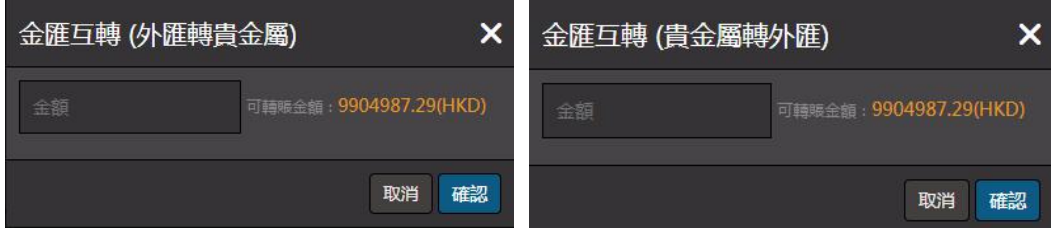

#### 2.5 鎖倉單清算

客戶可通過這能將同一產品買單跟賣單快速平倉(買單手數總和跟賣單的手數總和必須一致),勾選買 單跟賣單後,單擊"提交",就可完成鎖倉單清算。

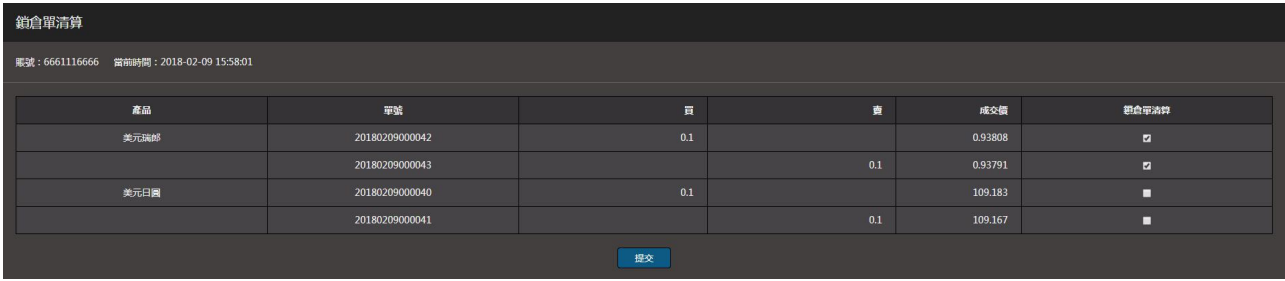

3.報表

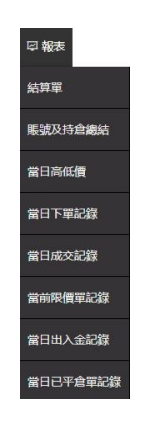

#### 3.1 結算單

客戶的日結單或月結單,可查詢所輸日期當天(當月)之前的帳戶訂單及資金的變動情況。

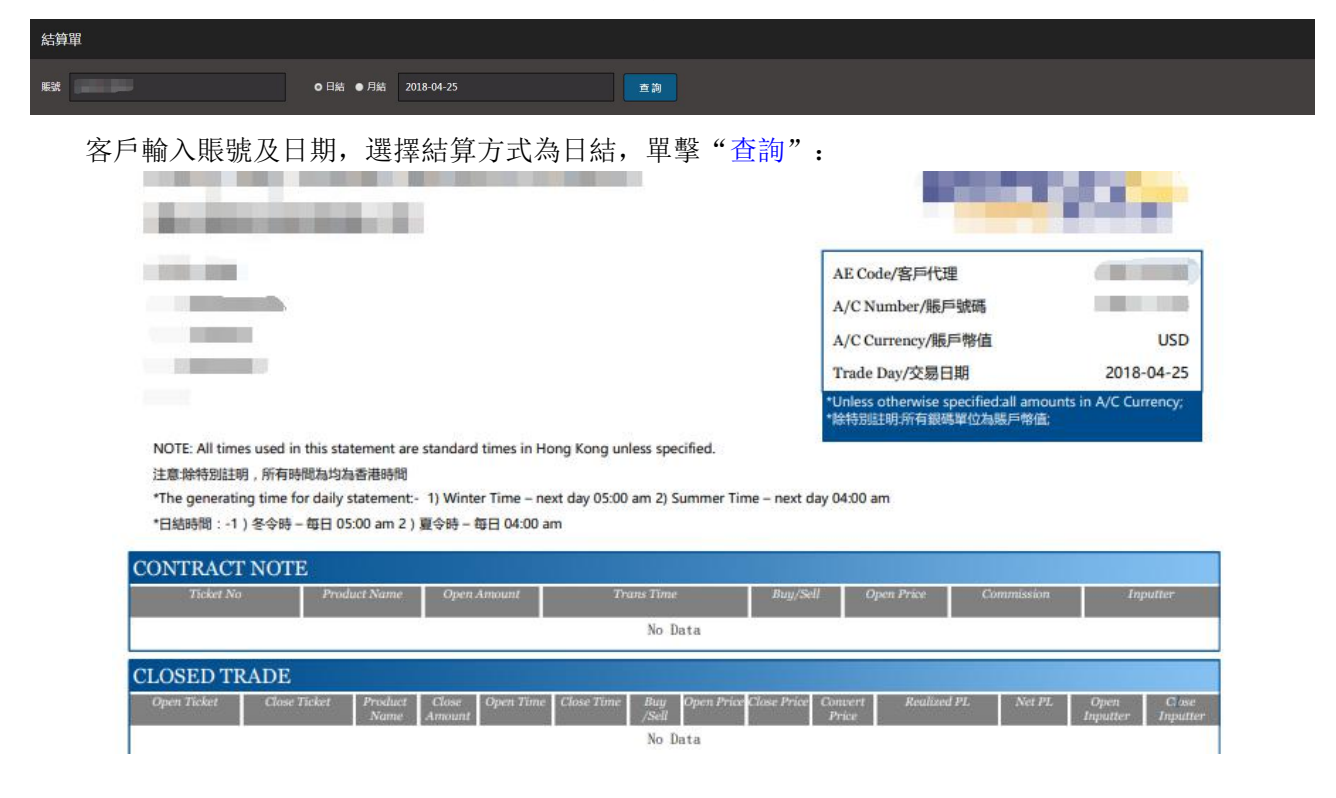

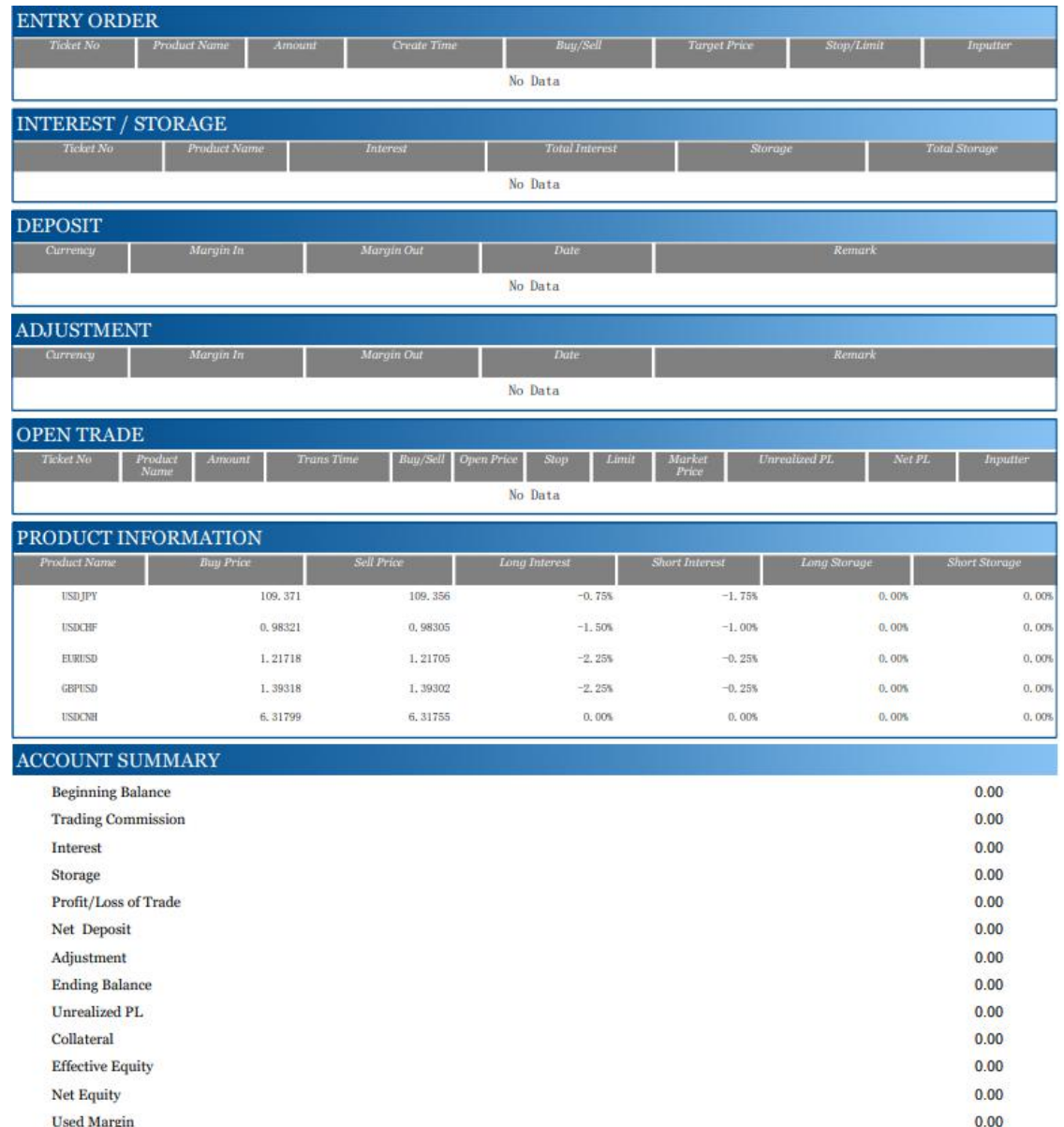

## 3.2 賬號及持倉狀態

Usable Margin

賬號狀態顯示客戶帳戶的結餘、保證金使用等;持倉狀態顯示客戶當前的未平倉的產品種類、交易類 別、手數及平均買賣價等,通過單擊"導出 PDF"或"導出 CSV",方便客戶對表格進行編輯及打印。

 $0.00$ 

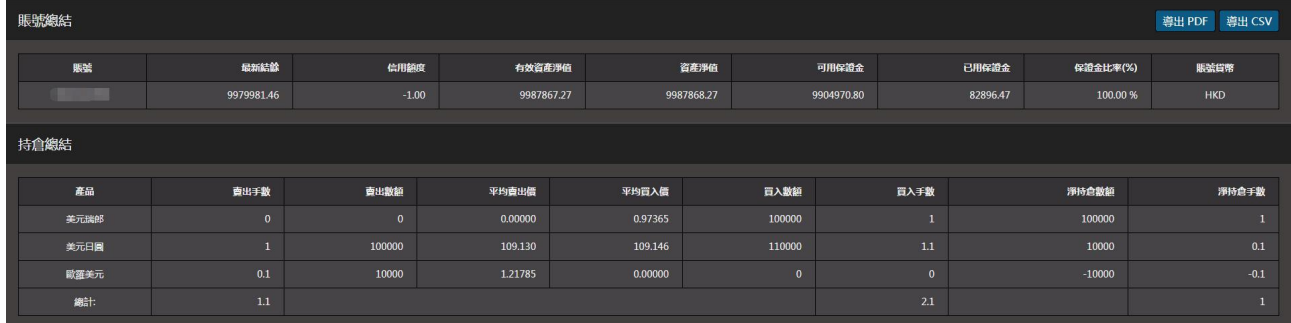

#### 3.3 當日高低價

當日高低價 産品名 <br>東信高位 胃信高位 自信低位 買債低位 美元日興 美元瑞郎 0.93888 0.93891 0.93487 0.93496  $1.2240$ 1.2240 1.228

客戶可在這查詢今天當前時間之前客戶的產品的價格最高最低情況。

#### 3.4 當日下單記錄

客戶可在這查看當日下單資訊,通過單擊"導出 PDF"或"導出 CSV",方便客戶對表格進行編輯及 打印。

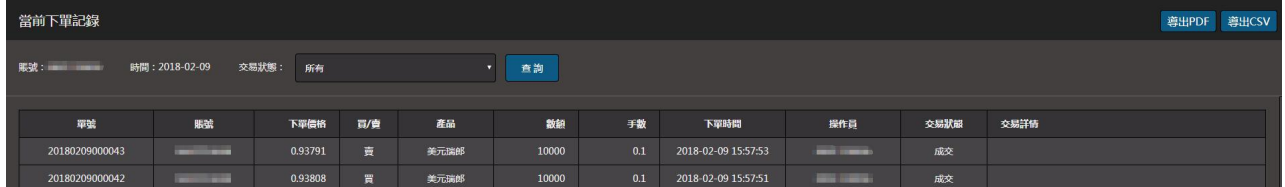

### 3.5 當日成交記錄

客戶可在這杳看客戶在當天的所有新單平倉單資訊,通過單擊"導出 PDF"或"導出 CSV", 方便客 戶對表格進行編輯及打印。

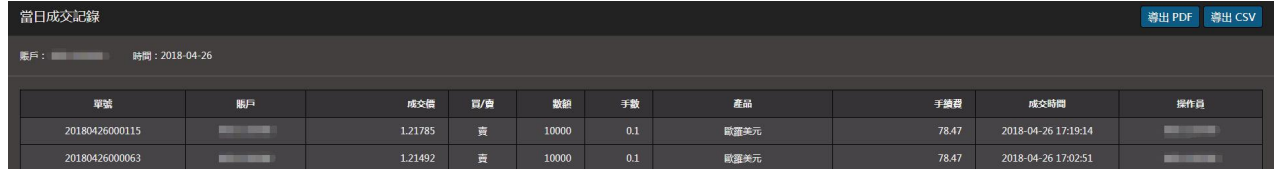

#### 3.6 當前限價單記錄

客戶可在這查看當前仍然生效的或已成交的限價單,通過單擊"導出 PDF"或"導出 CSV",方便客 戶對表格進行編輯及打印。

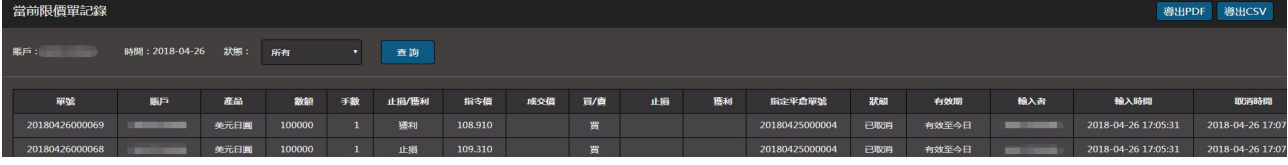

# 3.7 當日出入金記錄

客戶可在這查看客戶當天的出入金記錄,通過單擊"導出 PDF"或"導出 CSV",方便客戶對表格進 行編輯及打印。

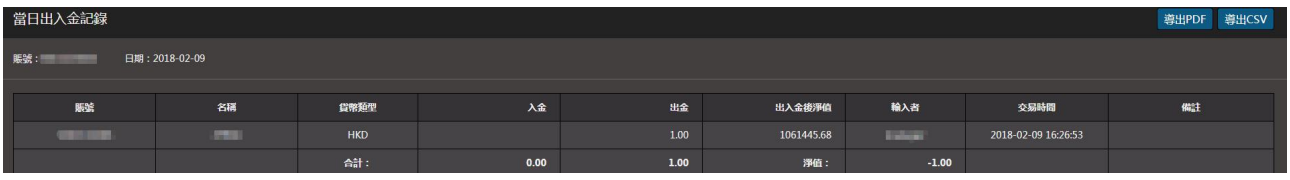

### 3.8 當日已平倉單記錄

客戶可在這查看當天已平倉單的資訊,通過單擊"導出 PDF"或"導出 CSV",方便客戶對表格進行 編輯及打印。

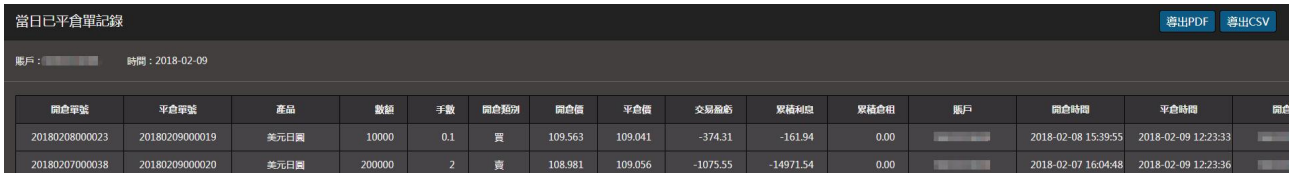

# 4. 歷史報表

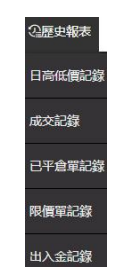

### 4.1 日高低價記錄

客戶可在這查詢今天之前某一天客戶所有產品的價格最高最低情況。

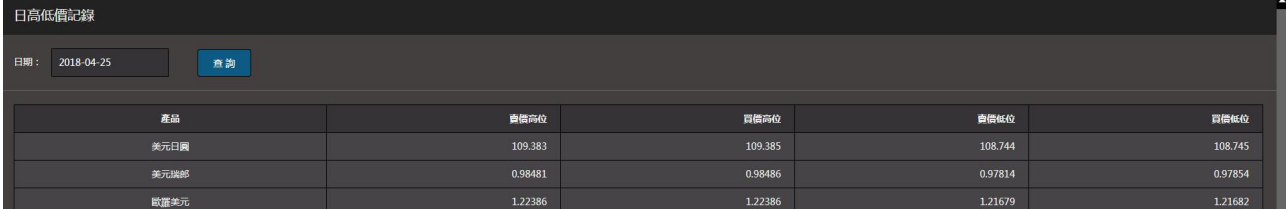

## 4.2 成交記錄

顯示客戶的之前的成交記錄數據。可根據時間查詢今天之前的所有成交記錄,通過單擊"導出 PDF" 或"導出 CSV",方便客戶對表格進行編輯及打印。

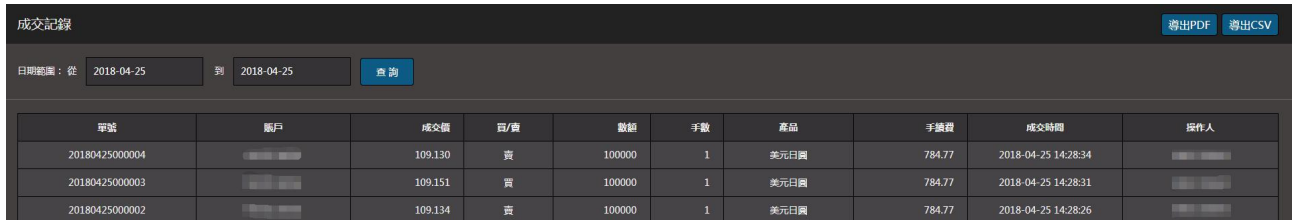

#### 4.3 已平倉單記錄

顯示客戶的之前的已平倉記錄數據。可根據時間查詢今天之前的所有已平倉記錄,通過單擊"導出 PDF"或"導出 CSV",方便客戶對表格進行編輯及打印。

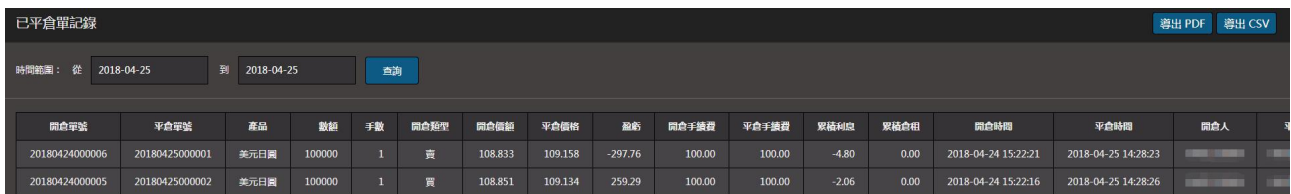

#### 4.4 限價單記錄

顯示客戶所有限價單記錄。可根據時間及交易狀態查詢今天之前的所有限價單記錄,通過單擊"導出 PDF"或"導出 CSV",方便客戶對表格進行編輯及打印。

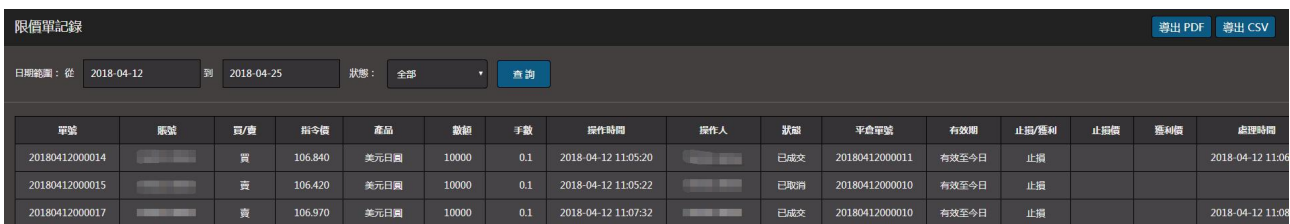

#### 4.5 出入金記錄

客戶可在這查詢今天之前某一天或者某一段時間的出/入金情況,通過單擊"導出 PDF"或"導出 CSV", 方便客戶對表格進行編輯及打印。

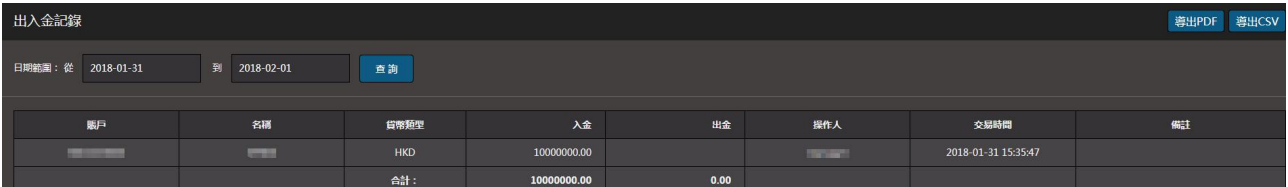

# 5.語言切換

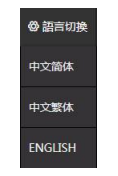

簡體中文:交易平臺以簡體中文格式顯示,適合中國大陸客戶使用。 繁體中文:交易平臺以繁體中文格式顯示,適合港澳臺客戶使用。 English :交易平臺以英文格式顯示,適合非中文地區客戶使用。

# 6.客戶幫助

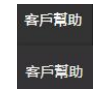

客戶幫助:詳細介紹本公司交易平臺運作時間、產品的手數規定、保證金要求、限價單設置要求、利 息倉租計算方法、現時利率、貨幣兌換率等。客戶在使用本平臺交易操作前,須閱讀本資訊。 用戶指南:詳細介紹本公司交易平臺特性及操作方法,使客戶能快速掌其要領。

客戶單擊"<sup>o遇"</sup>,可快速退出交易平臺,註銷登錄。

注意:為了保障客戶,本公司強烈建議客戶正當地登出而非簡單地關閉窗口。

# 四、交易操作

# 1.手數設置

點擊產品右上角的"<sup>@</sup>",系統提供10個默認手數,客戶可按需要預先設置其最常使用的手數,完 成後單擊 "提交"。默認選擇設定其將要交易的手數。

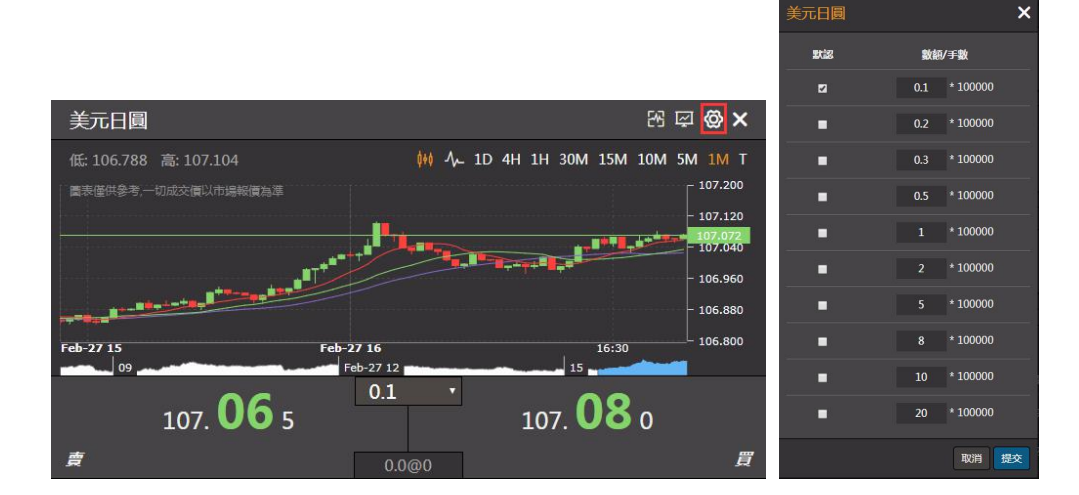

# 2.買賣交易

需要交易時,可單擊報價窗口內產品右下方的"數字"或左下方的"數字",一個包含即時價格的窗 口將會彈出,即時價格可能與報價窗口所顯示的不同,客戶的默認交易數量將會出現,客戶也可於此時按 其預設的數量次序"-"/"+"調整更改。客戶可選擇在窗口所顯示的市場價格進行交易,點擊"提交", 就能完成交易。如果你不想在這個價位進行交易,可以點擊"取消",窗口會關閉。所有指令都是有效直 至取消(交易類型可由客戶自行選取)。

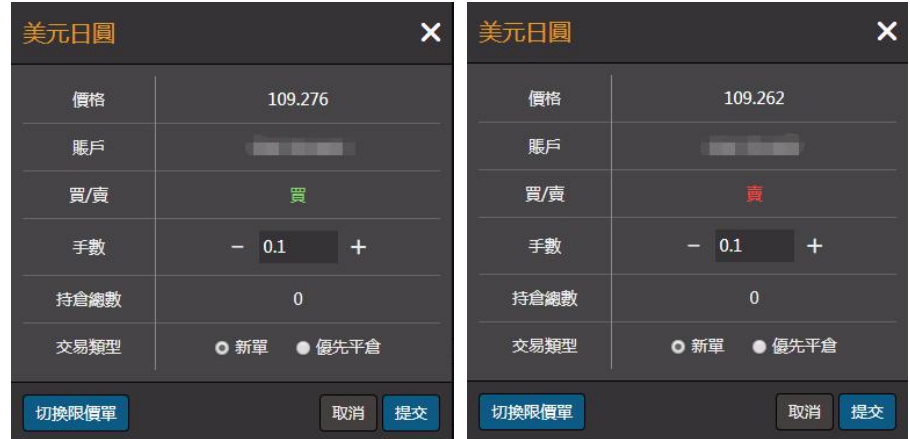

# 3.未平倉單

單擊"未平倉單"分區欄頂打開"未平倉單"窗口,它會顯示交易的單號、產品、買或賣、成交價、 市場價格、止損或獲利價格、市場損益。市場損益將會週期性地更新。客戶可按未平倉中的"平倉"去平 倉(可一次平完或通過"-"/"+"手數分筆平倉), 按"提交"即可平倉操作; 或通過"設置"(如些單已 設置過,這時顯示的是"數字")設定止盈和損價格及有效期,或修改之前的設置,亦可刪除。

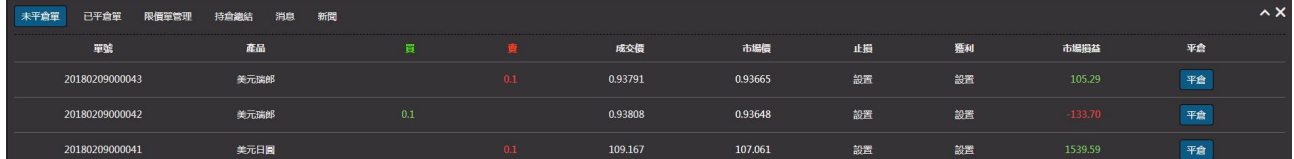

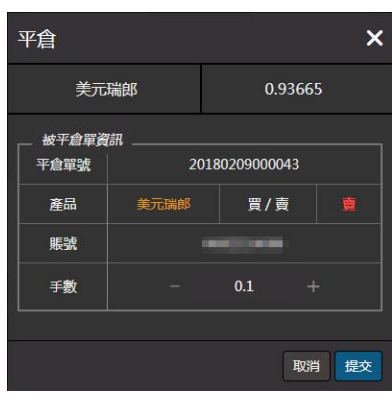

## 4.組合掛單

組合掛單,創新的階梯式多價位平倉功能,能方便快捷、靈活分段地預設平倉價位,從而更有效地降 低風險,更容易地掌控瞬息萬變的投資時機。

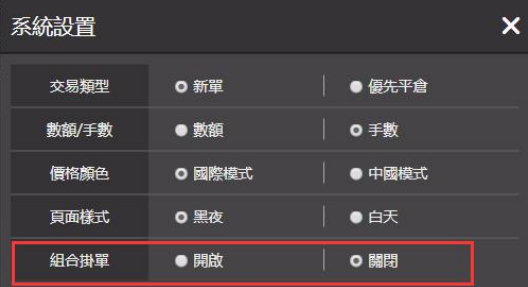

#### 4.1 開啟組合掛單

通過點選開啟,完成後提示彈框內單擊"確認",就可以進入組合掛單模式(進入組合掛單模式時, 之前設置的未平倉單獲利/止損會自動取消),進入前會彈窗確認,確認後系統會自動刷新,刷新後可進入 組合掛單模式。

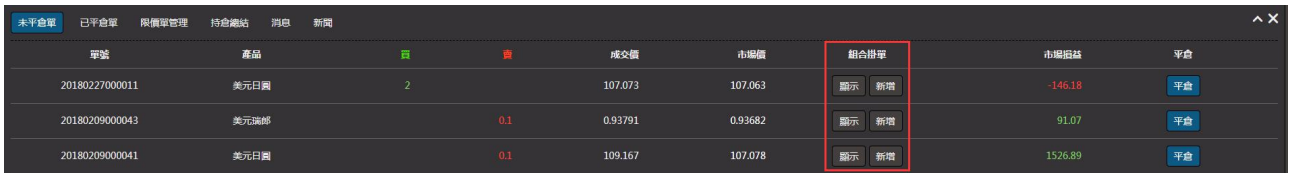

在未平倉單中, 左鍵點"新增", 就可彈出組合掛單窗口。在止損/獲利價空格中, 投資者可填入理想 的止損/獲利價格(價格跟當前價必須想差 N 個點差,點差多少有本公司規定),在止損手數/獲利手數空 格可填入理想的手數(手數大小不能超過此未平倉單的手數),並可通過點選擇來確定到價後是平倉還是 開新單(組合掛單默認是平倉), 組合掛單有效期有三種時段可選擇: 今日、本周、直至取消, 然後點擊 "提交",完成掛單(掛單可同時掛止損獲利,也可單掛止損或單掛獲利)。

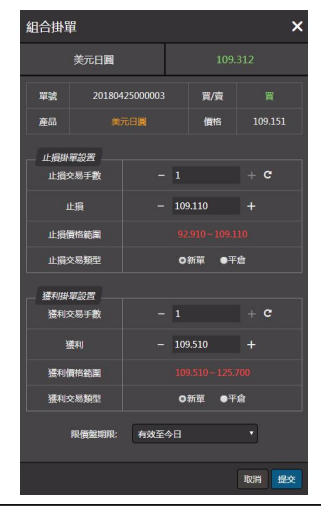

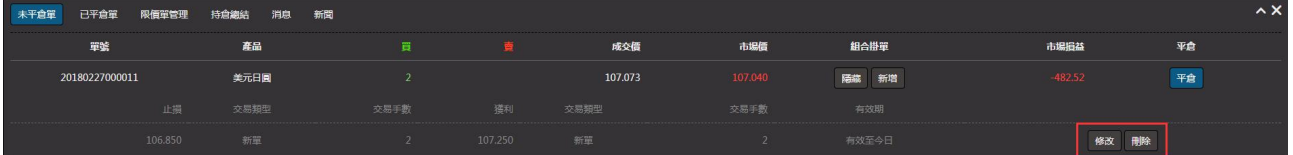

同一未平倉單,可多次重複掛單(掛單總手數不能超未平倉單手數);如想修改已有掛單,點擊掛單 右端的"修改"即可,如想取消已有掛單,點擊掛單右端的"刪除"即可。

注意:當已有掛單的未平倉單即時全部或部分平倉時,已掛止損**/**獲利的單全自動取消。

#### 4.2 關閉組合掛單

通過點選關閉,完成後提示彈框內單擊"確認",就可以進入普通模式(進入普通式時,之前設置的 未平倉單掛單會自動取消),進入前會彈窗確認,確認後系統會自動自動刷新,刷新後可進入普通模式。